## **GUIA PRÁTICO DO PRONTUÁRIO ELETRÔNICO DO CIDADÃO (PEC)**

RECIFE 2018

#### **FLUXO DO USUÁRIO NA UNIDADE BÁSICA DE SAÚDE (UBS)**

- **1. CADASTRO / CARTÃO SUS**
- **2. CHEGADA À UBS / RECEPÇÃO**
- **3. ACOLHIMENTO OU AGENDADO**
- **4. AÇÕES DE SAÚDE (CONSULTA PROCEDIMENTO, ORIENTAÇÕES E OUTRAS OFERTAS)**
- **5. DESFECHO (RESOLUÇÃO DA DEMANDA, CUIDADO CONTINUADO OU AGENDAMENTO DE RETORNO)**
- 1. **CADASTRO / CARTÃO SUS**

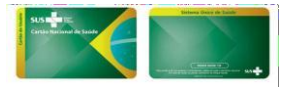

Todo o cidadão para ser atendido na UBS por meio do Sistema com PEC deve possuir um cadastro ativo no sistema, sendo identificado pelo número do Cartão Nacional de Saúde (CNS).

 NOTA: Antes de realizar qualquer ação no cadastro de um cidadão, seja para consultar, alterar os dados ou para cadastrar o mesmo, verifique se o cidadão está com o cadastro atualizado no Cadastramento Nacional de Usuários do SUS (CADSUS), por meio do Cartão Nacional de Saúde (CNS).

#### **2. CHEGADA À UBS / RECEPÇÃO**

#### BUSCA PELO CIDADÃO

Após clicar no botão "Cidadão", será solicitado que o profissional realize a busca utilizando o número de algum dos seguintes documentos válidos:

Número do CNS do cidadão;

Número do CPF; ou número NIS/PIS/PASEP, como mostra a imagem abaixo.

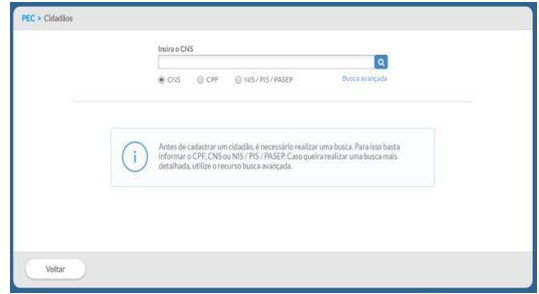

Em caso de sucesso na busca pelo cidadão, o resultado mostrará um cartão com informações do cidadão como nome, data de nascimento, número do CNS, sexo e nome da mãe.

#### BUSCA AVANÇADA – BASE LOCAL

Caso o cidadão não esteja portando os documentos ou não lembre de algum dos números para uma consulta simples, é possível realizar uma busca demográfica utilizando a opção "Busca Avançada". Neste caso, serão solicitadas informações demográficas do cidadão como a seguir:

Nome completo Nome da mãe Município de nascimento Data de nascimento

O sistema sempre irá realizar uma busca na base de cadastro local e poderá trazer um ou mais resultados, restando ao profissional a escolha do cidadão que está sendo buscado.

#### BUSCA NA BASE NACIONAL (CADSUS)

Ao fazer uma busca pelo cidadão, caso não esteja disponível na primeira busca realizada na base local, será realizada automaticamente uma busca on-line na base nacional do CADSUS. O resultado será exibido indicando que foi buscado na "Base Nacional".

ADICIONAR CIDADÃO NA BASE LOCAL

Existem três formas de adicionar um cidadão à base local: A partir da Base Nacional; Integração com Cadastro da Atenção Básica (via CDS ou aplicativo e-SUS AB Território) Direto na base local (novo cidadão).

#### ADICIONAR CIDADÃO A PARTIR DA BASE NACIONAL

Após o processo de busca, para adicionar um novo cidadão na base local a partir da base nacional, o profissional deverá selecionar o cidadão na lista de resultados por meio da opção. + Adicionar na base local

O sistema exibirá a tela de "Adicionar Cidadão" com todos os dados disponíveis na base nacional.

Verifique os dados e identifique atualizações necessárias, e para finalizar clique em "Salvar". Caso não haja nenhum problema na validação dos dados o sistema gravará as alterações realizadas.

#### ADICIONAR CIDADÃO POR MEIO DO CADASTRO DA ATENÇÃO BÁSICA

Visando uma maior integração das ações do Agente Comunitário de Saúde (ACS) no cadastro do território, todo cidadão cadastrado, por meio das fichas de cadastro da Atenção Básica (cadastro individual e cadastro domiciliar e territorial) é automaticamente importado para o módulo "Cidadão" do PEC, após finalizado o processo de digitação (módulo CDS), processamento e envio das fichas. De forma similar, ocorre a integração com os dados recebidos no Sistema PEC pelo transmissor de dados.

ATENÇÃO: O cidadão só será importado para o módulo cidadão após processamento das fichas na transmissão de dados. O processamento das fichas é automático, entretanto o servidor do sistema deve ficar ligado, conectado à internet, durante a noite (0h às 6h).

#### DUPLICIDADE NA BASE DE DADOS

Para resolver essa situação, o sistema oferece duas opções:

Editar - Nesta opção, é possível editar os dados do cidadão.

Excluir - Nesta opção, é possível excluir o novo cidadão, ao clicar será apresentada uma mensagem solicitando a confirmação desta exclusão.

O novo cidadão só poderá ser excluído se não houver nenhum registro de atendimento ou outros registros vinculados ao cidadão no sistema. Ao excluir o novo cidadão para resolver uma situação de duplicidade deverá permanecer no sistema o cidadão adicionado na base de dados do e-SUS AB (cadastrado pelo ACS).

Não poderão ter os cadastros excluídos aqueles cidadãos que foram vinculados a família, dentro do cadastro de território, feitos por meio das fichas de CDS ou pelo Aplicativo "e-SUS AB Território". No caso do cidadão ter registros vinculados ao seu cadastro, não será possível excluir o mesmo. Neste caso, só será possível inativar o cadastro do cidadão.

INATIVAR O NOVO CIDADÃO

Para realizar a inativação do cadastro siga os passos:

Clique na opção **X** Inativar cidadão ;

O sistema solicitará uma justificativa;

Preencha a justificativa e clique no botão **para concluir**;

Caso seja necessário reativar o Novo Cidadão utilize a opção **A Reativar cidadão** 

OUTRAS FUNCIONALIDADES DO MÓDULO CIDADÃO/AGENDAMENTO

Além das funcionalidades mencionadas acima, ainda existem outras ações disponíveis, tais como, a visualização de agendamentos, visualização do prontuário (apenas profissionais do cuidado), editar ou excluir (apenas nos casos em que não há registro de atendimento para o cidadão).

Na opção "Agendamentos" é possível visualizar a lista de vezes que o cidadão foi incluído na agenda da UBS, indicando data e hora do seu agendamento, nome do profissional, CBO e observações. Cada item é apresentado com uma indicação da situação do agendamento (agendado, não compareceu, não aguardou e atendimento realizado).

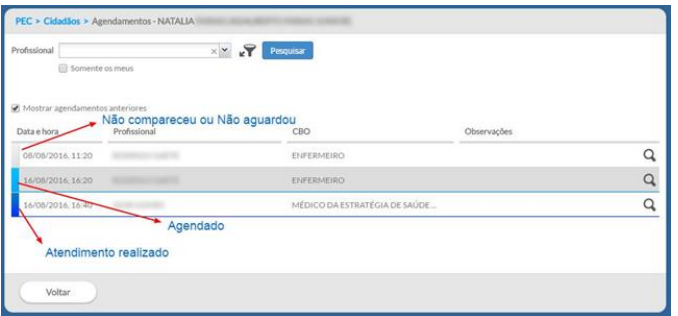

Além das opções "Padrão", quando o profissional tiver perfil de atendimento, o sistema ainda apresentará a opção "Visualizar Prontuário".

Caso o profissional deseje visualizar o prontuário por meio do módulo "Cidadão" é obrigatório o registro de uma justificativa para o acesso a estas informações clínicas fora do momento do atendimento ou na ausência do cidadão na UBS. Esta justificativa fica gravada no banco de dados para uso posterior, no caso de auditoria em relação ao sigilo dos dados clínicos sensíveis do cidadão, garantindo assim a sua privacidade e segurança.

#### **3. ACOLHIMENTO OU AGENDADO**

Age

#### **AGENDAMENTO**

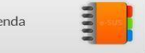

O módulo de Agenda é usado para organizar a agenda dos profissionais de saúde e será a principal ferramenta utilizada pelos profissionais das recepções dos serviços da UBS. É neste local que os profissionais da UBS poderão, dependendo do seu perfil de acesso, consultar e editar as agendas dos profissionais da unidade, ainda é possível adicionar cidadãos na agenda dos profissionais e reservar horários para reuniões ou outras atividades. Para começar a utilizá-la, é necessário configurar com informações referentes ao horário de trabalho dos profissionais.

Para o profissional utilizar a agenda para gestão dos atendimentos, deverá primeiramente clicar na opção "Agenda", abrindo na data e no período atual do acesso. 1º Período 2º Período

#### AGENDAR UMA CONSULTA

Para agendar uma consulta, basta seguir os passos:

Selecione o "Profissional" para o qual deseja agendar a consulta;

Selecione a data do agendamento. É possível trocar o mês, clicando nas setas. Clique no horário que deseja realizar o agendamento;

Selecione o tipo de agendamento, clicando na opção "consulta";

Realize a busca do cidadão pelo nome, CNS ou data de nascimento;

Selecione o cidadão (caso ele já esteja cadastrado);

Se o cidadão não estiver cadastrado, clique no ícone "Cadastrar novo cidadão" e preencha com os dados solicitados;

Caso necessário, é possível usar o campo "Observações" para fazer alguma anotação prévia sobre a consulta;

Clique em "salvar".

Conforme os agendamentos são realizados para as datas futuras, a agenda do profissional vai sendo preenchida nos horários escolhidos. Este agendamento pode ser realizado pelo recepcionista da UBS, pelo próprio profissional ao finalizar a escuta inicial ou o atendimento, ou ainda, por outros profissionais da equipe.

A partir do agendamento, o sistema oferece algumas opções para fazer o controle do agendamento:

"Adicionar cidadão na lista de atendimentos"

"Informar falta do cidadão"

"Cancelar agendamento"

Visualizar agendamento (clicando no nome do cidadão)

#### ADICIONAR CIDADÃO NA LISTA DE ATENDIMENTOS

Para incluir o cidadão na lista de atendimentos, clique no ícone "Adicionar cidadão na lista de atendimentos"

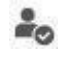

. O cidadão será incluído na lista, a legenda será "Cidadão presente na unidade".

Para que seja possível realizar o atendimento deste cidadão, o profissional deve ir para o módulo "Atendimentos", onde será possível visualizar a lista dos pacientes agendados que estão presentes na unidade.

### **EXAMPLE O CIDADÃO FALTOU**

Para informar a falta de um cidadão, clique no ícone "Clique para informar que o cidadão faltou"

Esse procedimento pode ser revertido somente no dia do atendimento ao clicar no ícone "Cidadão faltou".

Em seguida, clique para indicar que o "Cidadão chegou".

#### CANCELAR AGENDAMENTO

Para cancelar um agendamento, clique no ícone "Cancelar agendamento".

NOTA: caso o horário marcado já tenha passado, não será possível excluir o agendamento. Para estes casos, utilize a opção "informar falta do cidadão", clicando sobre o ícone.

VISUALIZAR AGENDAMENTO

Para visualizar os detalhes do agendamento do cidadão, clique sobre o nome do cidadão. Será apresentado o resumo do agendamento, inclusive, qual o profissional que registrou o agendamento. Nesta visualização, é possível acessar o cadastro completo do cidadão por meio da opção "Ver cadastro completo do cidadão".

PESQUISAR POR CIDADÃO

Para identificar os agendamentos por cidadão, siga os passos:

Digite o nome ou parte do nome do cidadão no campo "Pesquisa por cidadão";

Selecione o cidadão que deseja consultar;

Serão apresentados os agendamentos realizados para o mesmo, com data e hora, nome do profissional, CBO e observações.

#### RESERVAR HORÁRIOS NA AGENDA DO PROFISSIONAL

Esta funcionalidade é utilizada para reserva da agenda do profissional quando este não estiver disponível para realizar consultas. Os motivos de reserva da agenda são: atendimento externo, atividade coletiva, reunião e outro. Caso haja necessidade de bloqueio de um período maior da agenda do profissional, por exemplo, por motivo de férias ou licença médica, deve ser usada a opção de fechamento da agenda com o perfil de coordenação.

Para fazer uma reserva de horário na agenda, siga os passos:

Acesse a agenda;

Clique no horário que deseja reservar;

Clique na opção "Reserva";

Defina o horário inicial, que corresponde à hora de início da atividade que ocasionou a reserva da agenda e defina o horário final da reserva;

Escolha o motivo da reserva da agenda (atendimento externo, atividade coletiva, reunião ou outro);

Caso seja selecionada a opção outro (motivo) use o campo "Especifique" para detalhar o motivo; para concluir, clique em "Salvar".

Após salvo, a reserva do horário será apresentada na agenda, junto com os outros agendamentos.

#### **4. AÇÕES DE SAÚDE (CONSULTA, PROCEDIMENTO, ORIENTAÇÕES E OUTRAS OFERTAS)**

#### ATENDIMENTO

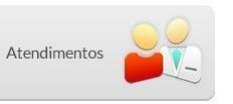

No módulo "Atendimentos", os profissionais de saúde têm acesso à lista de atendimentos da unidade de saúde. É por meio dela que são iniciados os atendimentos aos cidadãos agendados ou os que buscam um atendimento de demanda espontânea.

Essa funcionalidade é apresentada na tela do menu principal do sistema e pode ser acessada ao clicar no botão "Atendimentos".

Quadro – Tipos de atendimentos

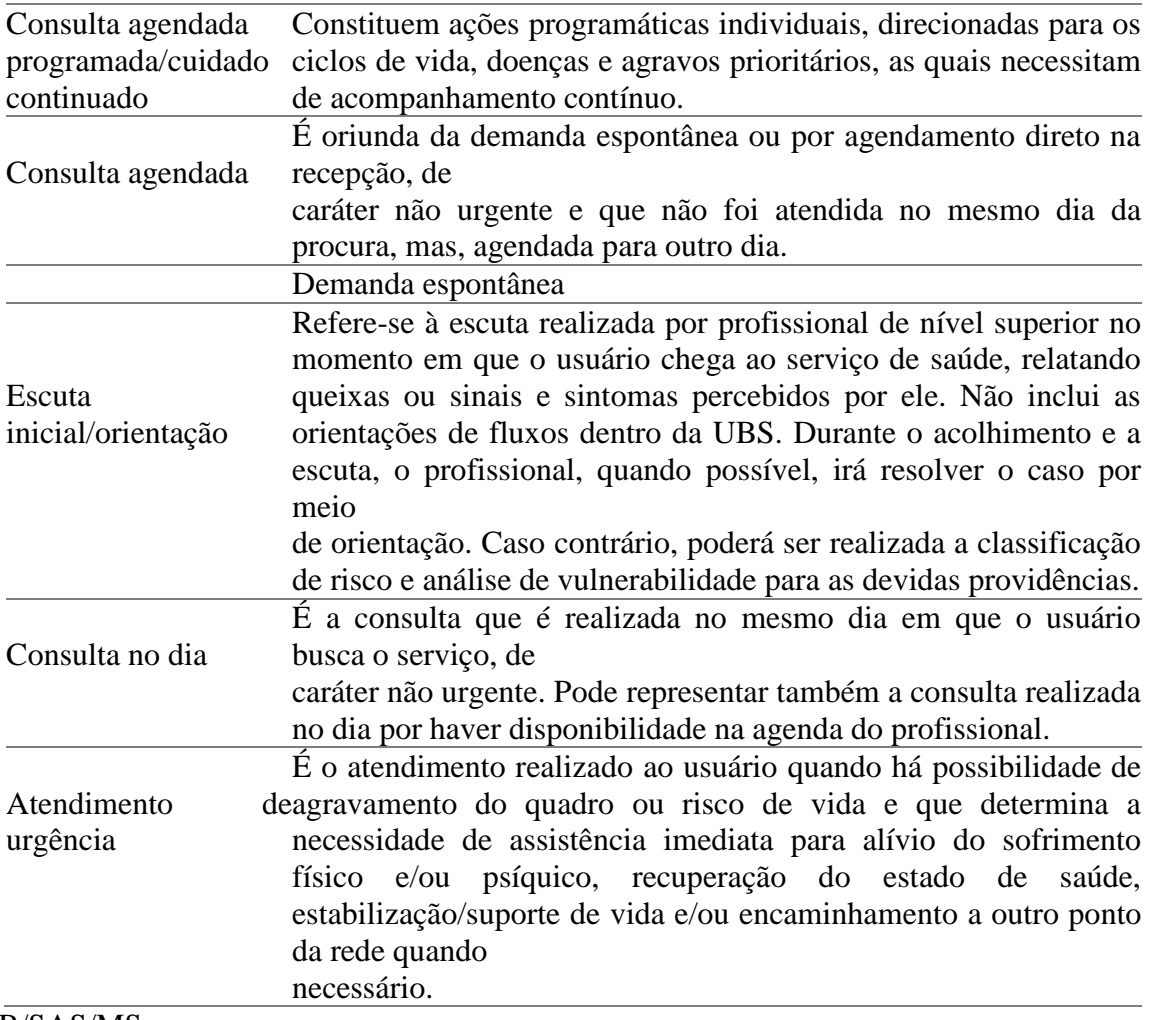

Fonte: DAB/SAS/MS.

#### LISTA DE ATENDIMENTOS

A lista de atendimentos oferece uma série de recursos que auxiliam na organização das ações realizadas aos cidadãos que já entraram no fluxo de atendimento, seja por um atendimento agendado, seja por uma demanda espontânea.

Um recurso importante desta lista são as formas de pesquisa e filtro, conforme a Figura. Clique na opção de filtro para mais campos de pesquisa.

Figura – Opções de pesquisa da lista de atendimentos

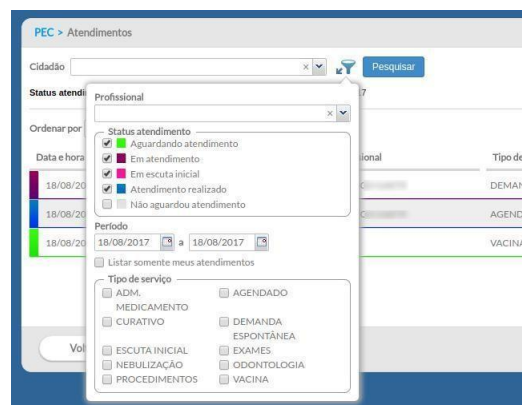

Fonte: SAS/MS.

 NOTA: a lista com os cidadãos para atendimento, por padrão, apresenta os atendimentos do dia, filtrando os cidadãos com status "Atendimento realizado" e ou que "Não aguardou o atendimento".

A lista de atendimentos apresenta informações sobre a data e a hora de chegada, nome do cidadão, profissional e tipo de serviço.

 DICA: sempre observe se há algum tipo de filtro ativo para visualização da lista, a fim de não haver confusão ou falsa impressão da quantidade de cidadãos dentro da lista de atendimento.

Como podemos ver na Figura, algumas ferramentas são disponibilizadas para cada cidadão na lista de atendimentos. As ferramentas disponibilizadas são: declaração de comparecimento, realizar escuta inicial, visualizar escuta inicial, atender, não aguardou, cancelar, visualizar prontuário, atendimentos no dia, editar, excluir.

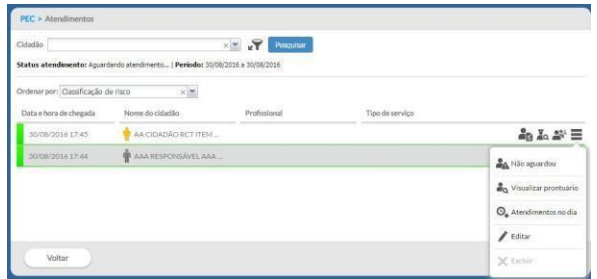

Figura – Ferramentas da lista de atendimentos

#### ADICIONAR CIDADÃO EM DEMANDA ESPONTÂNEA

Para adicionar um cidadão à lista de atendimento por demanda espontânea, siga os seguintes passos:

Na tela da lista de atendimentos, clique em "Adicionar";

Após selecionar o cidadão, verifique os tipos de demanda disponíveis para melhor encaminhá-lo, conforme suas necessidades. Quando o cidadão não tem agendamento marcado para aquele dia a opção "Agendada" fica desabilitada;

Selecione o profissional que irá atendê-lo. Esta seleção não é obrigatória e não impede que outro profissional realize o atendimento deste cidadão, apenas visa à organização interna e filtros de pesquisa;

Selecione os tipos de serviço que serão oferecidos no atendimento. Assim como o campo "Profissional", esta seleção não é obrigatória e não restringe os serviços que serão realizados no atendimento;

Para concluir, clique em "Salvar". Após isso, o cidadão será exibido na lista de atendimento.

Adicionar cidadão em demanda agendada

É possível incluir um cidadão com demanda agendada a partir da lista de atendimento. Clicando na opção "Agendada" é possível ver os agendamentos previstos para aquele cidadão naquele dia, possibilitando incluí-lo na Lista de Atendimento por este motivo. Para concluir, clique em "Salvar".

ESCUTA INICIAL

ESCUTA INICIAL

A escuta inicial representa o primeiro atendimento realizado ao cidadão em demanda espontânea na unidade de saúde. A finalidade desta escuta é acolher o indivíduo, levantar informações sobre o motivo da busca pelo cuidado em saúde e orientar a conduta mais adequada para o caso. É possível coletar informações subjetivas, medições objetivas e classificar o risco/vulnerabilidade, de acordo com a avaliação do risco biológico e da vulnerabilidade subjetivo-social, do indivíduo. O profissional que realizou a escuta inicial poderá resolver o caso por meio de orientação ou encaminhar o cidadão para atendimento no dia, procedimento na UBS ou agendamento de consulta em outro dia.

Na tela de escuta inicial, os campos "Motivo da consulta (CIAP2)", "Classificação de risco/vulnerabilidade", "Procedimento" (em procedimentos realizados) e "Desfecho da escuta inicial" são obrigatórios.

 NOTA: A ferramenta de escuta inicial também permite o registro de "préatendimento" (opção "Realizar pré-atendimento" na lista de atendimento) no contexto de consultas agendadas, entretanto a funcionalidade "Classificação de risco/vulnerabilidade" não estará disponível.

Para fazer o registro da escuta inicial, siga os passos:

- Registre o motivo da consulta usando a CIAP2;

- Faça anotações da escuta inicial do cidadão, no campo aberto, quando necessário;

- Registre dados de antropometria, sinais vitais e glicemia, de acordo com as necessidades observadas no atendimento;

Informe a classificação de risco/vulnerabilidade;

Esta classificação permite aos profissionais a priorização dos casos mais urgentes ou que requerem atendimento imediato, permitindo a ordenação da lista por prioridade no atendimento.

 ATENÇÃO: A classificação de risco/vulnerabilidade é um campo de preenchimento obrigatório para os atendimentos à demanda espontânea, em especial para as consultas que serão realizadas no mesmo dia.

Ao fazer a classificação de risco/vulnerabilidade e encaminhar o cidadão para atendimento no dia, essa informação será exibida na lista de atendimento após finalizar a escuta inicial. Informe os procedimentos realizados na escuta inicial, caso algum procedimento complementar tenha sido executado. Se forem preenchidos os grupos Antropometria, Sinais Vitais e Glicemia, os procedimentos que correspondem a essas ações serão inseridos no grupo Procedimentos realizados automaticamente. Logo após faça o Desfecho da Escuta Inicial do cidadão. No desfecho da escuta inicial, é possível fazer dois tipos de ações:

Liberar cidadão: libera o cidadão da lista de atendimentos, para os casos em que o problema foi resolvido na própria escuta inicial ou nos casos em que se possa agendar uma consulta;

Adicionar na lista de atendimento: para os casos em que o cidadão precisa de outro atendimento e/ou serviço na unidade de saúde no mesmo dia, o cidadão será reinserido na lista de atendimento e permanece com a situação "Aguardando atendimento" para que ele possa ser atendido/consultado por outro profissional;

Agendar consulta: Adicionalmente, é possível, para os casos em que o problema não foi resolvido, agendar uma consulta para um profissional, na data, turno e horário disponível. Na agenda do profissional, será adicionada esta nova consulta.

Clique no botão "finalizar atendimento" para concluir o atendimento e salvar as informações

Só é permitido realizar uma escuta inicial para cada atendimento, e não é permitido a edição, nem a exclusão dessas informações. No caso em que o usuário tenha acessado a escuta inicial por engano, é possível cancelar essa ação, se a escuta não tiver sido "finalizada". Para isso, deve-se ir até o fim da página e clicar no botão "cancelar atendimento".

 ATENÇÃO: para interromper um atendimento iniciado de forma equivocada, é importante usar o botão "cancelar atendimento", caso contrário, o atendimento ficará travado e aguardando ser finalizado pelo profissional que iniciou o atendimento, não sendo possível que outro profissional o atenda.

#### ATENDER - PRONTUÁRIO DO CIDADÃO

Ao clicar na opção "Atender" da lista de atendimentos, o sistema exibirá uma tela com as funcionalidades de Prontuário Eletrônico do Cidadão. É por meio do PEC que o profissional de saúde poderá efetuar o registro da consulta utilizando, principalmente, o modelo de Registro Clínico Orientado a Problemas (RCOP), sendo possível acessar as seguintes ferramentas:

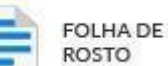

Ferramenta ROSTO que permite visualizar um sumário clínico do paciente e que auxilia o profissional a ter acesso rápido aos dados mais relevantes de saúde e de cuidado do cidadão;

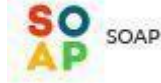

Ferramenta que orienta a inserção de dados clínicos da saúde do cidadão, o estabelecimento de diagnósticos, o planejamento das ações ou intervenções, além da avaliação dos problemas e das condições de saúde detectadas no atendimento;

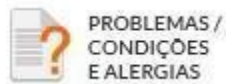

● Ferramenta que permite o registro e gestão da lista de problemas ou outras condições de saúde do cidadão, além do registro de história pregressa do cidadão relacionado a alergias e/ou a reação adversa;

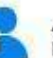

#### ACOMPANHA-**MENTO**

Ferramenta que apresenta resumo estruturado com as informações importantes para o acompanhamento de determinados problemas ou condições de saúde do cidadão;

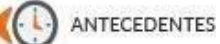

Ferramenta que permite fazer o registro da história familiar, de patologias pregressas e de saúde do cidadão; é integrada com a lista de problema, podendo ser substituída totalmente por ela;

## **HISTÓRICO**

Ferramenta que possibilita visualizar com mais detalhes o histórico de atendimentos do cidadão;

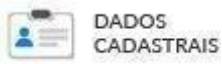

Funcionalidade que permite o acesso rápido e a visualização do cadastro do cidadão;

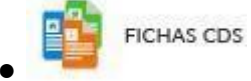

Funcionalidade que permite acessar registros do cidadão realizados no

Sistema com CDS;

FINALIZAÇÃO DO **ATENDIMENTO** 

Funcionalidade de controle de finalização do atendimento.

 NOTA: os técnicos de enfermagem podem realizar o registro de atendimento por meio da opção "Atender" da lista de atendimento. As funcionalidades disponíveis serão: a folha de rosto, o SOAP restrito ao subjetivo, objetivo e plano com lembretes, visualização de prescrições de medicamentos e orientações, além do acompanhamento, dados cadastrais,

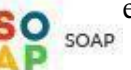

fichas CDS e da finalização do atendimento.

#### SOAP

O SOAP (Subjetivo, Objetivo, Avaliação e Plano), é o método de registro da nota de evolução, permite registrar de forma sintética e estruturada as questões subjetivas do cidadão, as impressões objetivas sobre o estado geral do cidadão, como o exame físico e exames complementares, além da avaliação, as necessidades ou problemas identificados, e do plano de cuidados realizados no encontro entre o profissional de saúde e o cidadão. O

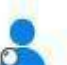

método SOAP é a principal ferramenta para registro do atendimento usada pelo modelo RCOP.

A sigla SOAP corresponde a quatro blocos de informações, em detalhes, a seguir:

(S) Subjetivo: conjunto de campos que possibilita o registro da parte subjetiva da anamnese da consulta, ou seja, os dados dos sentimentos e percepções do cidadão em relação à sua saúde;

(O) Objetivo: conjunto de campos que possibilita o registro do exame físico, como os sinais e sintomas detectados, além do registro de resultados de exames realizados. Os campos são: antropometria, sinais vitais, vacinação e glicemia;

 NOTA1: Para os casos em que o cidadão em atendimento é do sexo feminino, o bloco "Mulher" é disponibilizado, deve-se registrar a data da última menstruação da cidadã em atendimento, mesmo que não haja suspeita ou condição de gravidez.

NOTA2: É possível gerenciar exames solicitados, avaliados e seus resultados. Itens solicitados por meio da ferramenta "Exames" do PEC são mostrados no grupo "Exames solicitados e/ou avaliados" no atendimento seguinte.

(A) Avaliação: conjunto de campos que possibilita o registro da conclusão feita pelo profissional de saúde a partir dos dados observados nos itens anteriores, como os motivos para aquele encontro, a anamnese do cidadão e dos exames físico e complementares;

16 NOTA1: O código do problema e/ou condição detectada ou avaliada durante o atendimento é de preenchimento obrigatório. Caso seja necessário, também poderá ser incluída uma nota. Em caso do profissional ter um perfil de médico, o campo CID10 é obrigatório, caso seja outro profissional de nível superior, o CID10 deixará de ser obrigatório, e passará a ser obrigatório o campo CIAP2.

 NOTA2: Caso o profissional decida acompanhar o problema/condição avaliada, em consultas posteriores, é possível incluí-lo na Lista de Problemas/Condições como situação "Ativo". É possível informar quantos CIAP2/CID10 forem necessários. Porém o sistema não aceita o registro de CIAP2/CID10 repetidos, então, se não conseguir adicionar um novo problema/condição esteja atento a essa situação.

(P) Plano: conjunto de funcionalidades que permite registrar o plano de cuidado ao cidadão em relação ao(s) problema(s) avaliado(s).

O sistema ainda disponibiliza algumas ferramentas específicas para auxiliar no registro e acompanhamento do plano de cuidado, como na imagem a seguir:

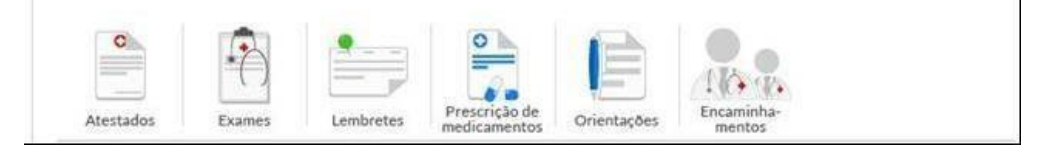

Em especial o Subjetivo (motivo da consulta), Avaliação (problema detectado) e Plano (intervenção- procedimento), vêm acompanhados de uma informação entre parênteses que está relacionada ao uso da Classificação Internacional de Atenção Primária - Segunda edição (CIAP2).

O sistema de Classificação Internacional de Atenção Primária – Segunda Edição (CIAP2) é uma ferramenta adequada à Atenção Básica (AB) que permite classificar questões relacionadas às PESSOAS e não a doenças. Permite classificar não só os problemas diagnosticados pelos profissionais de saúde, mas os motivos da consulta e as respostas propostas pela equipe seguindo a sistematização SOAP.

Além do SOAP e suas ferramentas, ainda é possível usar as outras ferramentas do prontuário, como seguem nas próximas seções.

Registrando o atendimento do pré-natal

Para dar início ao acompanhamento do pré-natal, é necessário que o profissional registre a condição de gravidez da cidadã por meio da opção Problemas/Condições e Alergias inserindo algum dos códigos que identificam essa condição. São eles:

 $CIAP2$ W71 – INFECÇÕES QUE COMPLICAM A GRAVIDEZ; W78 – GRAVIDEZ; W79 – GRAVIDEZ NÃO DESEJADA; W80 – GRAVIDEZ ECTÓPICA; W81 – TOXEMIA GRAVÍDICA – DHEG; W84 – GRAVIDEZ DE ALTO RISCO; W85 – DIABETES GESTACIONAL; CID10: Z34 – SUPERVISÃO DE GRAVIDEZ NORMAL (e subgrupo); Z35 – SUPERVISÃO DE GRAVIDEZ DE ALTO RISCO (e subgrupo).

Outra forma de realizar esse registro é a inclusão de algum dos códigos na seção de "Avaliação" do SOAP, por meio do bloco "Problema e/ou Condição detectada" mantendo a situação do problema/condição como "Ativo". Dessa forma, o sistema dá início ao acompanhamento do pré-natal da gestante captando informações úteis a esta condição de saúde.

Dependendo do problema e ou condição detectada, a gestação pode ser classificada como de "risco habitual", também conhecida como baixo risco, ou "alto risco". Esta situação pode ser modificada ao longo do acompanhamento da gestação por meio de entradas tanto pela avaliação quanto pela Lista de problemas/Condições e Alergias. Sempre que o registro mais atual for diferente dos códigos W78 e Z34 e houver qualquer outro da lista anterior, a gestação será considerada de "alto risco" e será mostrada no Cartão de Acompanhamento.

Caso o primeiro registro da gravidez seja realizado por profissional médico ou enfermeiro, na seção avaliação do SOAP, será mostrado o bloco "Pré-Natal – Primeira Consulta". Nele, é possível realizar os registros de:

Tipo de gravidez: especificar o tipo de gravidez entre as opções "Única", "Dupla/Gemelar", "Tripla ou mais" e "ignorada";

Gravidez planejada: especificar se foi ou não planejada, clicando em sim ou não;

Edema: registrar o resultado da avaliação de presença de edema utilizando a escala "-" (sem edema), "+", "++" ou "+++";

Altura uterina: registrar a altura em centímetros (cm);

Batimento cardíaco fetal: registrar em batimentos por minuto (bpm);

Movimentação fetal: registrar se há movimentação fetal, clicando em sim ou não.

 ATENÇÃO: o sistema sempre irá tornar obrigatório o preenchimento da DUM na seção "Objetivo" quando se tratar de uma "primeira consulta de pré-natal". Esta data pode ser ajustada nas próximas consultas de pré-natal por meio do mesmo campo ou dos resultados de exames específicos.

NOTA: caso os antecedentes obstétricos estejam desatualizados, o sistema mostrará a mensagem "Atualize os antecedentes obstétricos".

A partir da segunda consulta de pré-natal, os dados do bloco "Pré-Natal – Primeira Consulta" serão transferidos da seção "Avaliação" para a seção "Objetivo" do SOAP. Junto à seção "Avaliação", sempre que houver uma entrada de CIAP2 ou CID10 relacionada a uma gravidez, será mostrado o bloco "Pré-Natal" com o item "tipo de gravidez", como mostrado anteriormente.

Alguns exames requerem o registro de dados específicos dos resultados. Estes resultados são utilizados em outras seções do PEC, principalmente no acompanhamento a condições específicas, como o pré-natal. São eles:

0202010503 – Dosagem de hemoglobina glicosilada / CDS – Hemoglobina glicada;

0205020143 – Ultrassonografia obstétrica;

0205020151 – Ultrassonografia obstétrica c/ doppler colorido e pulsado;

0205010059 – Ultrassonografia c/ doppler de fluxo obstétrico.

Para os resultados de ultrassonografias realizadas durante o pré-natal, é possível registrar a idade gestacional (IG ecográfica) em semanas e dias, além da data provável do parto (DPP ecográfica)

Para realizar o desfecho de uma gestação, por nascimento ou interrupção, o profissional deve informar por meio de código CIAP2 ou CID10. Os códigos que podem ser utilizados para encerrar uma gestação são mostrados no quadro a seguir.

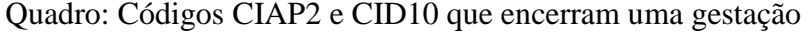

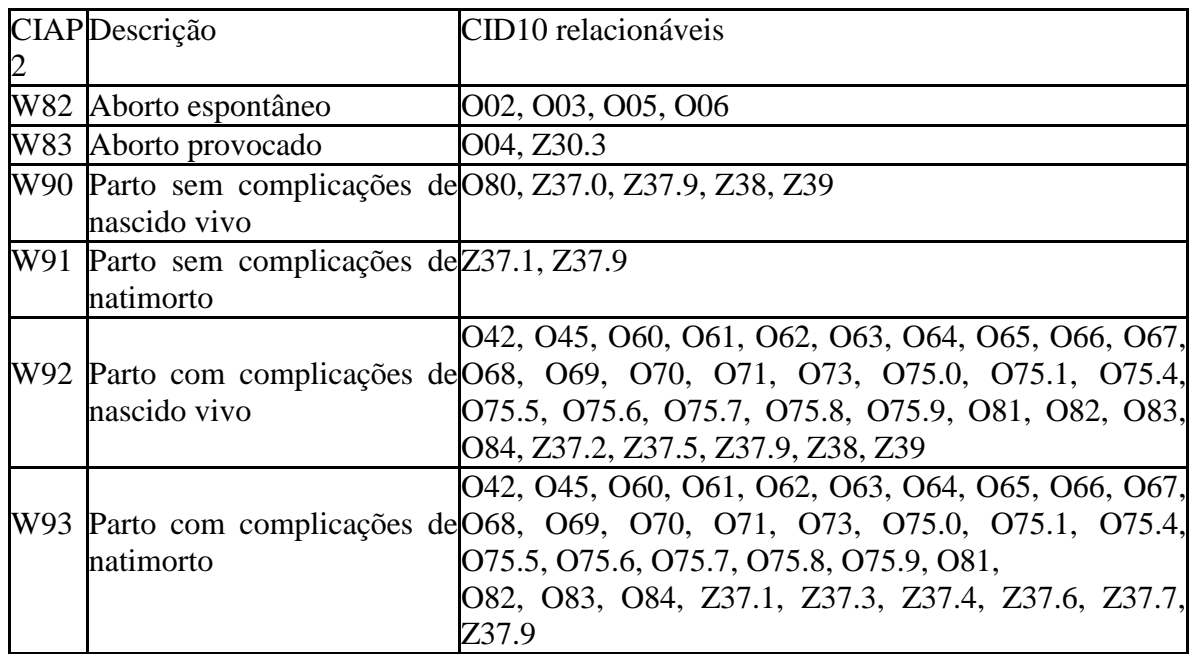

O desfecho pode ser informado por meio da inclusão de um desses itens na seção "Avaliação" do SOAP, por meio do bloco Problema e/ou condição detectada. Em caso de identificação de algum desses códigos, o sistema mostrará o campo "Data de desfecho da

gestação" dentro do bloco "Pré-Natal", conforme figura abaixo. Irá também atualizar a condição de gravidez na Lista de Problemas\Condições e Alergias automaticamente e registrar a data do desfecho como a data da resolução da condição.

Se o registro do desfecho da gestação for realizado por meio da Lista de Problema \ Condições e Alergias, é possível marcar a condição de gravidez (W78) como resolvida. Neste caso, o campo "Data de fim" torna-se obrigatório, e passa a ser considerada como a "Data de desfecho da gestação".

Registrando o atendimento em puericultura

Em atendimento no qual o cidadão esteja na faixa etária para a realização da puericultura, será ofertado ao profissional a opção de ativar o "registro do atendimento de puericultura", com objetivo de acompanhar o crescimento e desenvolvimento do indivíduo.

Após a ativação da puericultura, será ofertado ao profissional a possibilidade de registrar informações clínicas em relação ao pré-natal, parto e nascimento além do acompanhamento do crescimento da criança.

Após o registro dos dados no bloco sobre pré-natal, parto e nascimento no SOAP, estes poderão ser acessados nos Antecedentes. O bloco "tipo de aleitamento" permanecerá até a criança completar 02 (dois) anos de idade.

Após os 02 (dois) anos de idade, apenas os dados de peso, altura e perímetro cefálico serão utilizados para compor o cartão de acompanhamento da criança. Todas as informações complementares já foram inseridas e o profissional pode continuar com o registro do atendimento.

Alguns exames requerem o registro de dados específicos dos resultados. Estes resultados são utilizados em outras seções do PEC, principalmente no acompanhamento de crianças com suspeita da Síndrome Neurológica por Zika/Microcefalia. São eles:

0211070270 - Potencial evocado auditivo p/ triagem auditiva;

0211070149 - Emissoes otoacusticas evocadas p/ triagem auditiva/CDS - Teste da orelhinha (EOA);

0205020178 - Ultra-sonografia transfontanela;

0206010079 - Tomografia computadorizada do crânio;

207010064 - Ressonancia magnetica de crânio;

0211060100 – Fundoscopia;

CDS - Teste do Reflexo Vermelho (TRV).

O registro de resultados de exames específicos de imagem não são exclusivos para o acompanhamento da criança com suspeita da Síndrome Neurológica por Zika/Microcefalia. Desta forma estes resultados também devem ser registrados para quaisquer outras situações independente de faixa etária ou sexo.

# PROBLEMAS / CONDIÇÕES E AL

A ferramenta "Problemas/Condições e Alergias" auxilia o profissional de saúde no controle da lista de problemas e/ou condições de saúde do cidadão. Ao acessar esta funcionalidade, o sistema exibe uma tela com a lista de problemas do indivíduo, que podem estar ativos, latentes ou resolvidos.

"Ativo" – problema detectado e não resolvido.

"Latente" – problema resolvido, porém pode trazer risco ao cidadão.

"Resolvido" – problema já resolvido.

Caso seja informado que o problema já foi resolvido, será solicitada a data final do problema.

#### ACOMPANHAMENTO

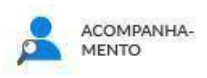

Por meio desta funcionalidade os profissionais podem realizar o acompanhamento de duas condições de saúde:

> Pré-natal, para acompanhamento das gestantes; e Puericultura, para acompanhamento do crescimento e desenvolvimento das crianças até 5 anos de idade.

Futuramente, será possível realizar o acompanhamento de outras condições importantes, como idosos, doenças crônicas, infectocontagiosas, etc.

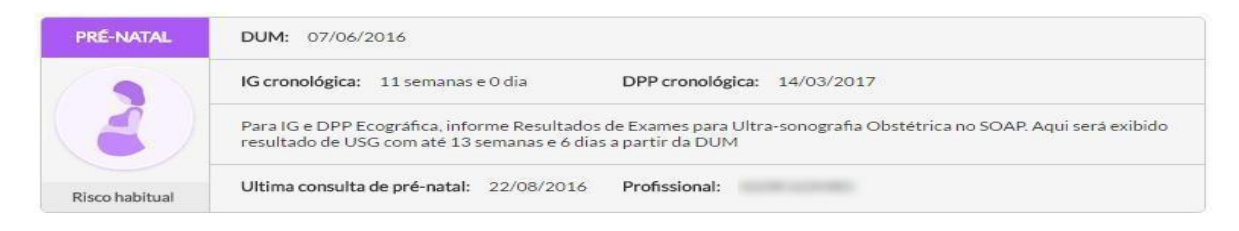

Clicando no Cartão é possível verificar o conjunto de informações completas relacionadas ao acompanhamento do pré-natal. Existem três blocos de informações principais sendo eles "Lista de problemas / condições ativas", "Medições da gestação" e "histórico da condição".

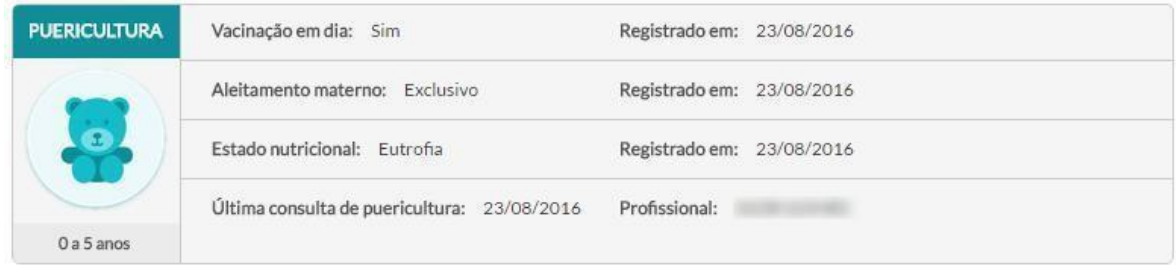

Clicando em cima do Cartão é possível verificar o conjunto de informações completas relacionadas ao acompanhamento do crescimento da criança. Existem três blocos de informações principais, sendo eles: "Pré-natal, parto e nascimento", "Medições da criança" e "Lista de problemas / condições ativas".

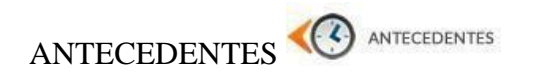

A ferramenta "Antecedentes" permite o registro de antecedentes do cidadão e familiares. Esta ferramenta transitória dialoga diretamente com a seção Problemas/condições e alergias, podendo ser substituída totalmente por ela.

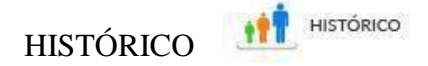

A ferramenta "Histórico" possibilita visualizar com mais detalhes a história de atendimento do cidadão na unidade de saúde. Neste local, estarão disponíveis os registros anteriores de escuta inicial, consultas e atendimento para realização de procedimentos pelo técnico de enfermagem. Ao acessar esta funcionalidade, o sistema exibe uma tela dos atendimentos ao cidadão em ordem cronológica decrescente.

É possível a utilização do filtro para buscar um atendimento pelo nome do profissional, categoria profissional (CBO), período de tempo ou por tipo de atendimento. O profissional de saúde ainda pode realizar a busca dos pacientes que foram atendidos por ele mesmo, por meio, do checkbox ("somente os meus").

#### DADOS<br>CADASTRAIS DADOS CADASTRAIS

Esta ferramenta permite fazer acesso rápido aos dados de cadastro do cidadão, exibindo a tela de cadastro.

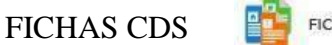

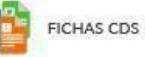

Esta ferramenta permite fazer um acesso rápido aos registros realizados por meio das fichas de Coleta de Dados Simplificado (CDS).

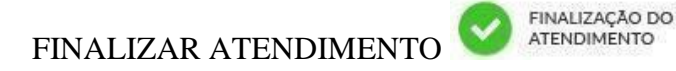

Após o preenchimento dos dados de atendimento, clique no botão **finalizar atendimento**, no fim da página, ou clique na opção "Finalização do atendimento", no menu à esquerda. Cabe lembrar, que o atendimento só será finalizado, caso nenhum campo obrigatório no SOAP não tenha ficado em branco.

Para concluir o atendimento, na tela de finalização do atendimento, informe:

Tipo de atendimento: para o exemplo na tela, aparecem duas opções para atendimentos de demanda espontânea na unidade, podendo ser:

Consulta no dia ou de urgência, disponível nos casos em que o cidadão entra por demanda espontânea na lista de atendimento;  $\bullet$  Consulta no dia  $\bullet$  Urgência

Consulta (agendada) ou Consulta programada/cuidado continuado, disponível nos casos em que o cidadão é atendido via um agendamento prévio no módulo "Agenda".

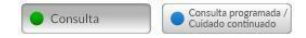

 NOTA: Caso o profissional tenha usado alguma racionalidade em saúde diferente da alopatia para nortear o atendimento, deve informá-la neste bloco, incluindo as práticas tradicionais/ populares, ancestrais, complementares ou alternativas.

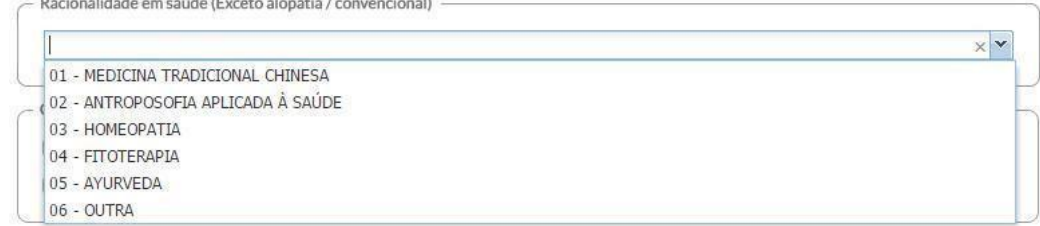

#### **5. DESFECHO (RESOLUÇÃO DA DEMANDA, CUIDADO CONTINUADO OU AGENDAMENTO DE RETORNO)**

#### **CONDUTA**

Este bloco lista as principais condutas durante a finalização do atendimento, padronizado com a Ficha de Atendimento Individual da Coleta de Dados Simplificada (CDS).

Desfecho do atendimento: para finalizar o atendimento, ainda deverá ser selecionado o desfecho do atendimento. Neste bloco é possível: liberar o cidadão ou retornar o cidadão à lista de atendimento. Adicionalmente nas duas opções é possível agendar uma consulta.

Liberar o cidadão: esta opção deve ser selecionada quando o indivíduo não receberá outro atendimento pela equipe/UBS;

Retornar à lista de atendimento: é possível realizar o encaminhamento do cidadão para um profissional/serviço específico, no mesmo dia. Para isso, clique na opção "retornar à lista de atendimento" e selecione o profissional que irá atendê-lo ou tipo de serviço que o cidadão ainda irá precisar. Caso o cidadão tenha agendamentos para aquele dia a opção "Agendada" estará habilitada e mostrará uma listagem desses agendamentos, permitindo dessa forma encaminhar o cidadão para a consulta agendada e mantendo o cidadão no fluxo de atendimento da UBS. Caso o atendimento não esteja agendado, este será caracterizado como uma demanda espontânea.

Agendar uma consulta: desvinculado do fluxo da lista de atendimento, é possível agendar uma consulta para o cidadão. Para isso, selecione o profissional, a data e o horário do agendamendo em que a consulta será realizada. O sistema finalizará o agendamento após concluído o atendimento, apresentando uma mensagem.